## **Quick start GTS UC-One Communicator for iOS**

**Mobility Easy call** 

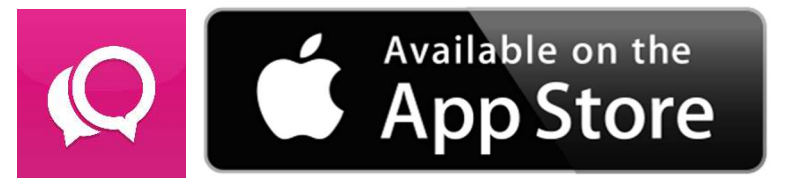

## **Installation**

mmunicator

**hat** Calling line

You can look the application up as 'GTS UC-One' and install it via AppStore or the QR code.

For the QR code, you need to have a QR code reader application installed and to open the respective URL address.

For reading, application: QRdroid

GTS UC-One Communication is an application for unified communication. It

includes an IP telephony and videotelephony client, user availability, and messaging. GTS UC-One Communicator (unified communication and IM&P) operates in the iOS system with Internet access. It is connected to the T-mobile virtual PBX platform and supports different types of calls. Users have continuous access to the directory of contacts and can see the availability status of their colleagues. The end user interface allows for easily making and receiving calls and videocalls and sending quick messages. The directory of contacts is ideally suited for easy launch of multimedia communication and it intuitively supports the user in effective and frequent communication.

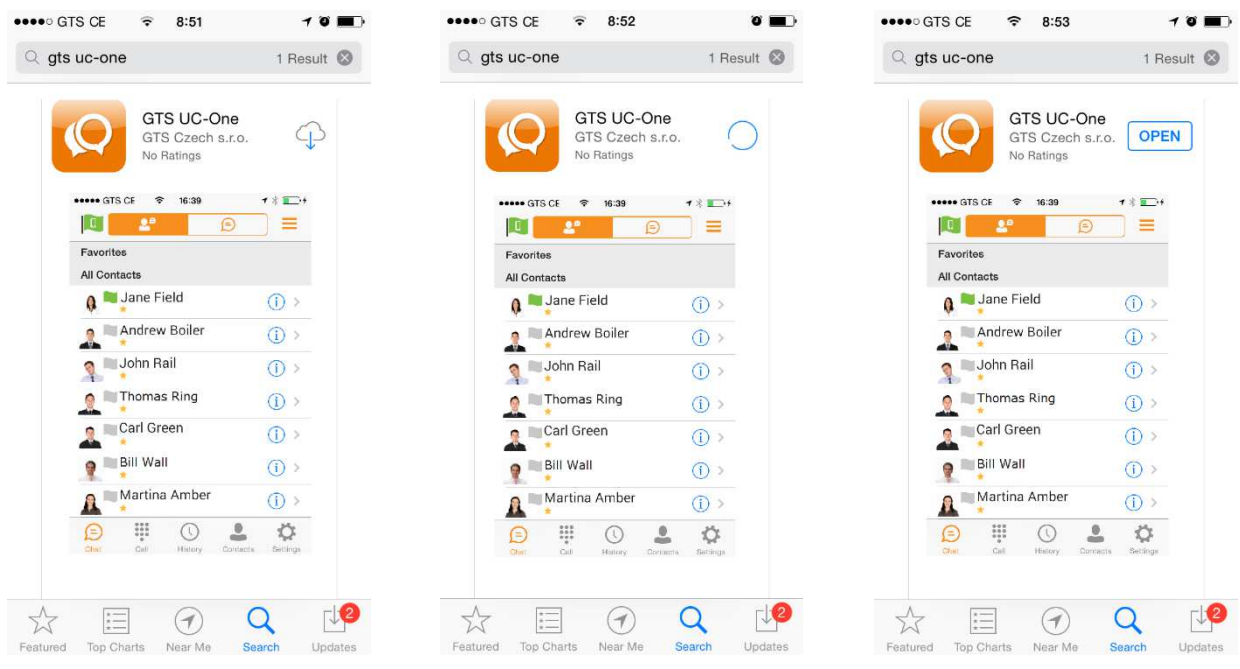

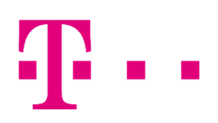

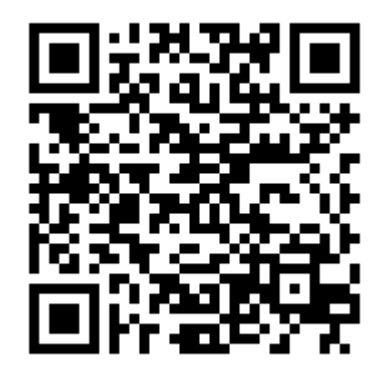

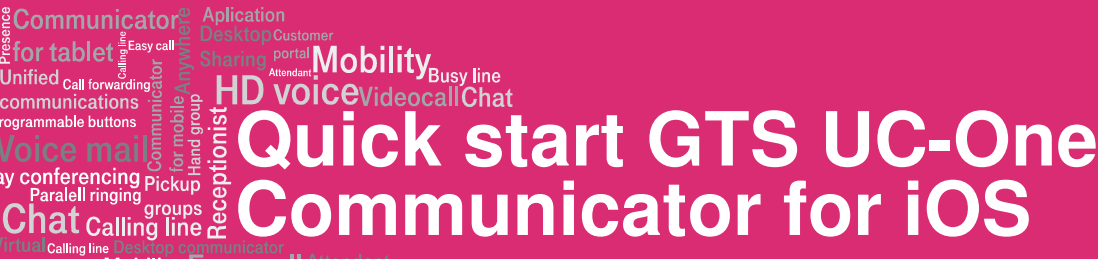

**Mobility Easy call** 

## First launch

Entering of a user name and a password will be required during the first launch. These will be provided at service handover. The format of the user name is XXXXXXXX@pl.uc.gtsce.com (XXXXXXXXX being the user's telephone number (9 digits) and the password being identical to your web portal password. You can also choose whether the application should remember the password and whether it will log in automatically when launched. Continue by clicking 'Log in'.

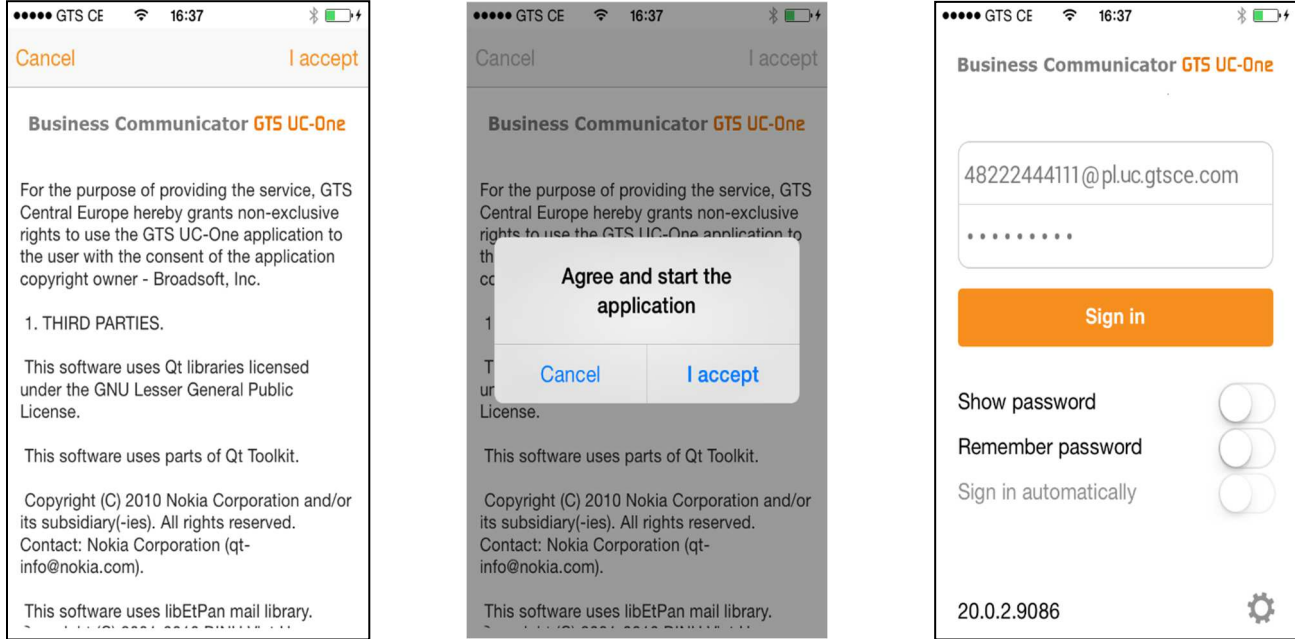

When you have logged in, you will see the list of contacts you have added to the GTS UC-One Communicator. In order to change your language preferences, press the 'Menu' key on your telephone and select Settings. Now go for Language and select the one you prefer.

16:39

 $\bigodot$ 

 $\hat{z}$ 

Wall

 $\circled($ 

 $\overline{\mathbf{1}}$ 

Ξ

 $(i)$ 

 $(i)$ 

 $(i)$ 

 $(i)$ 

 $(i)$ 

 $(i)$ 

 $(i)$ 

Ö

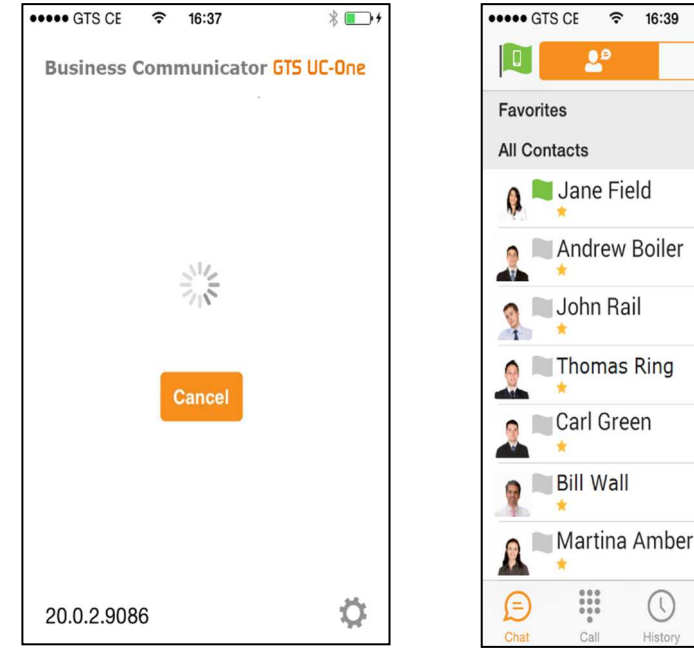

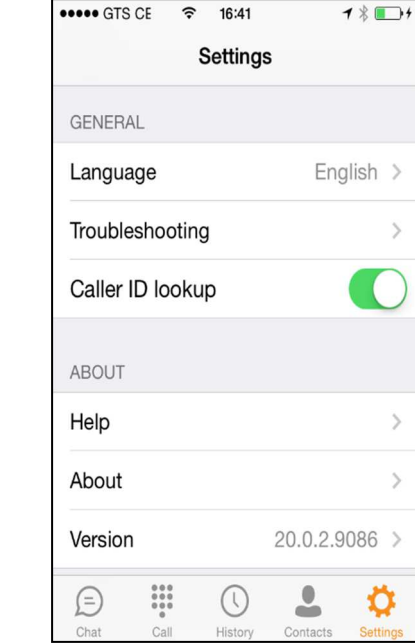